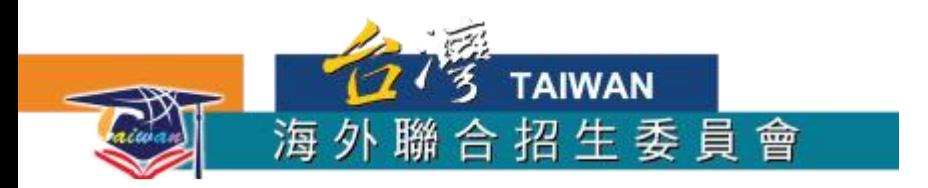

## **各校升學指南上傳方式**

## 一、開啟**檔案總管**

方法1:Windows鍵 + E

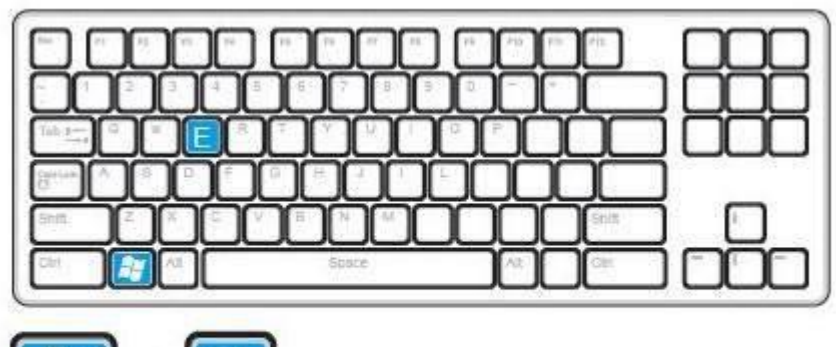

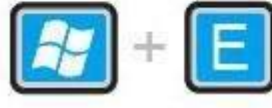

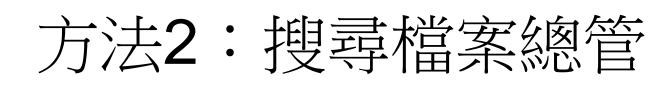

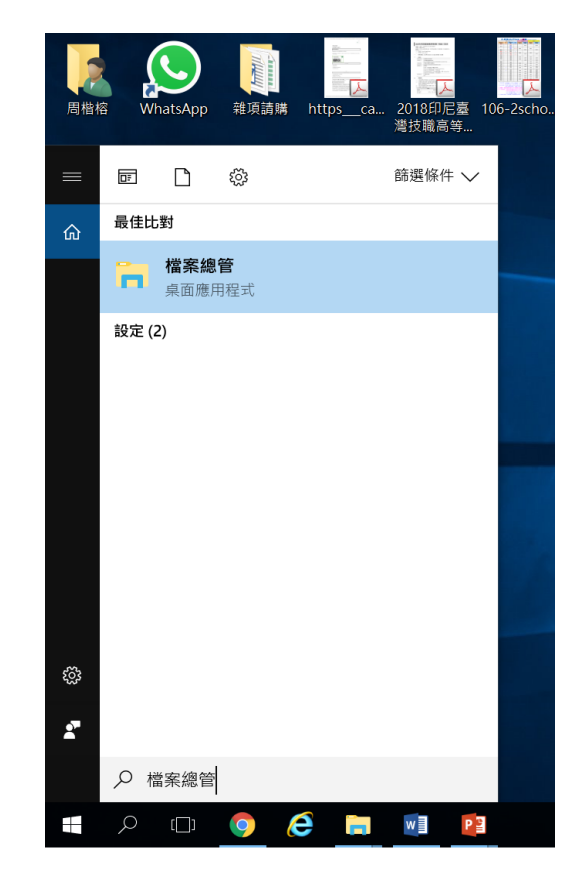

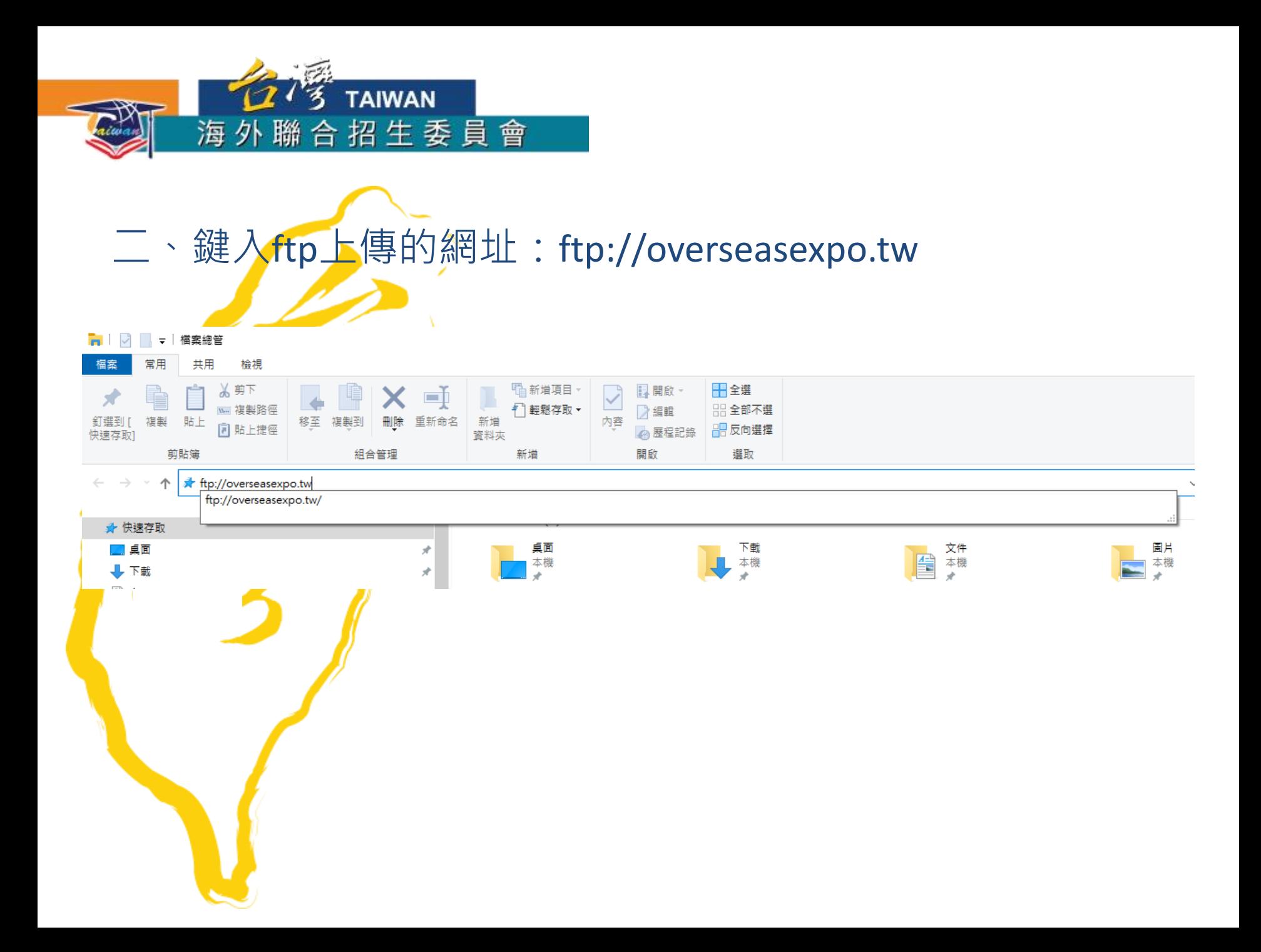

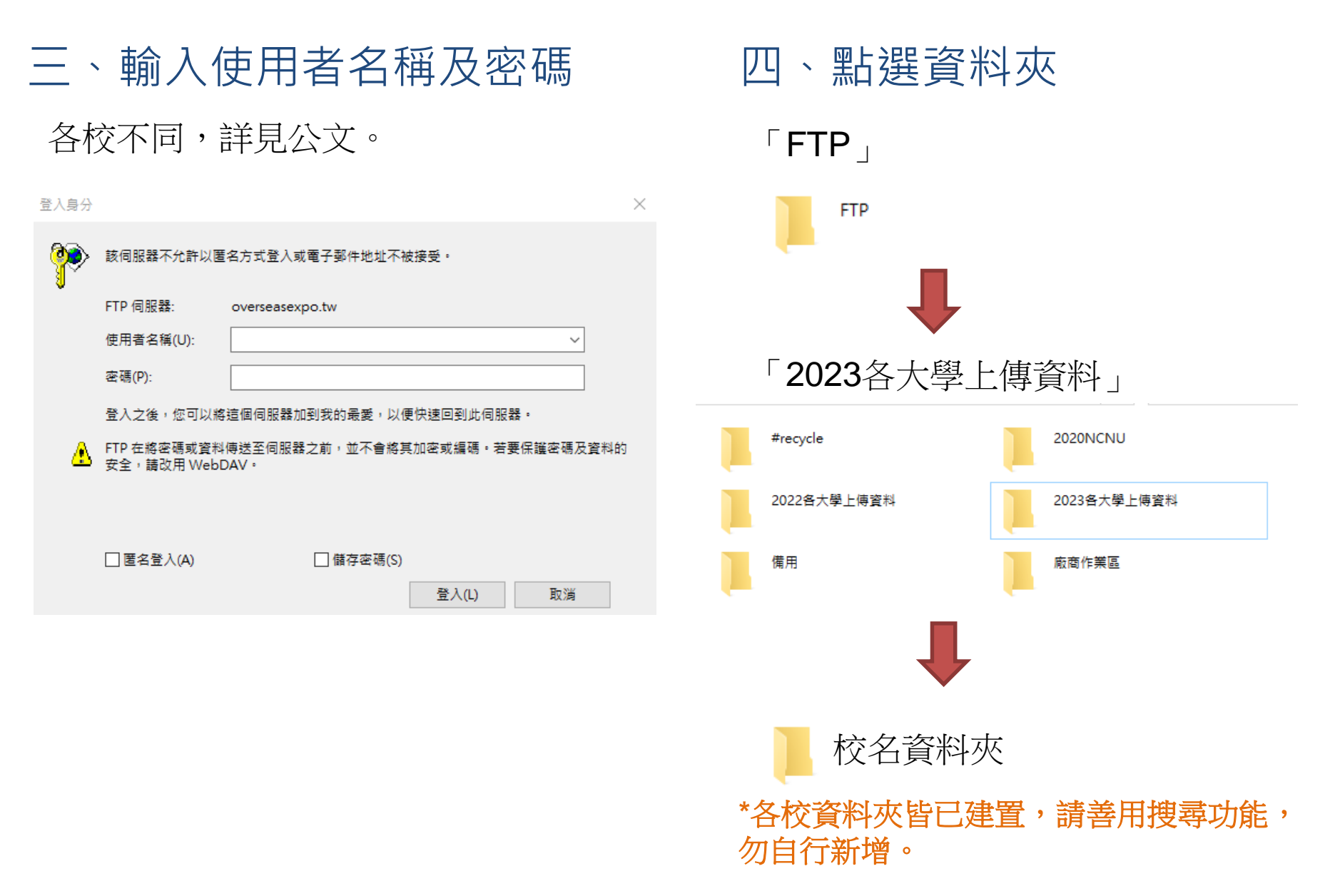

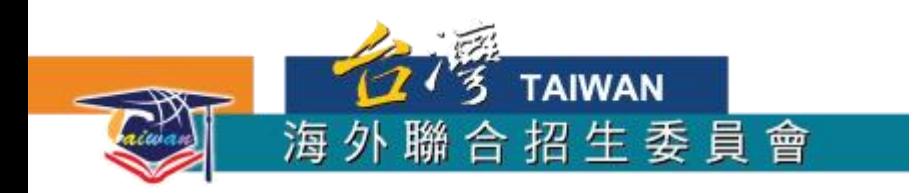

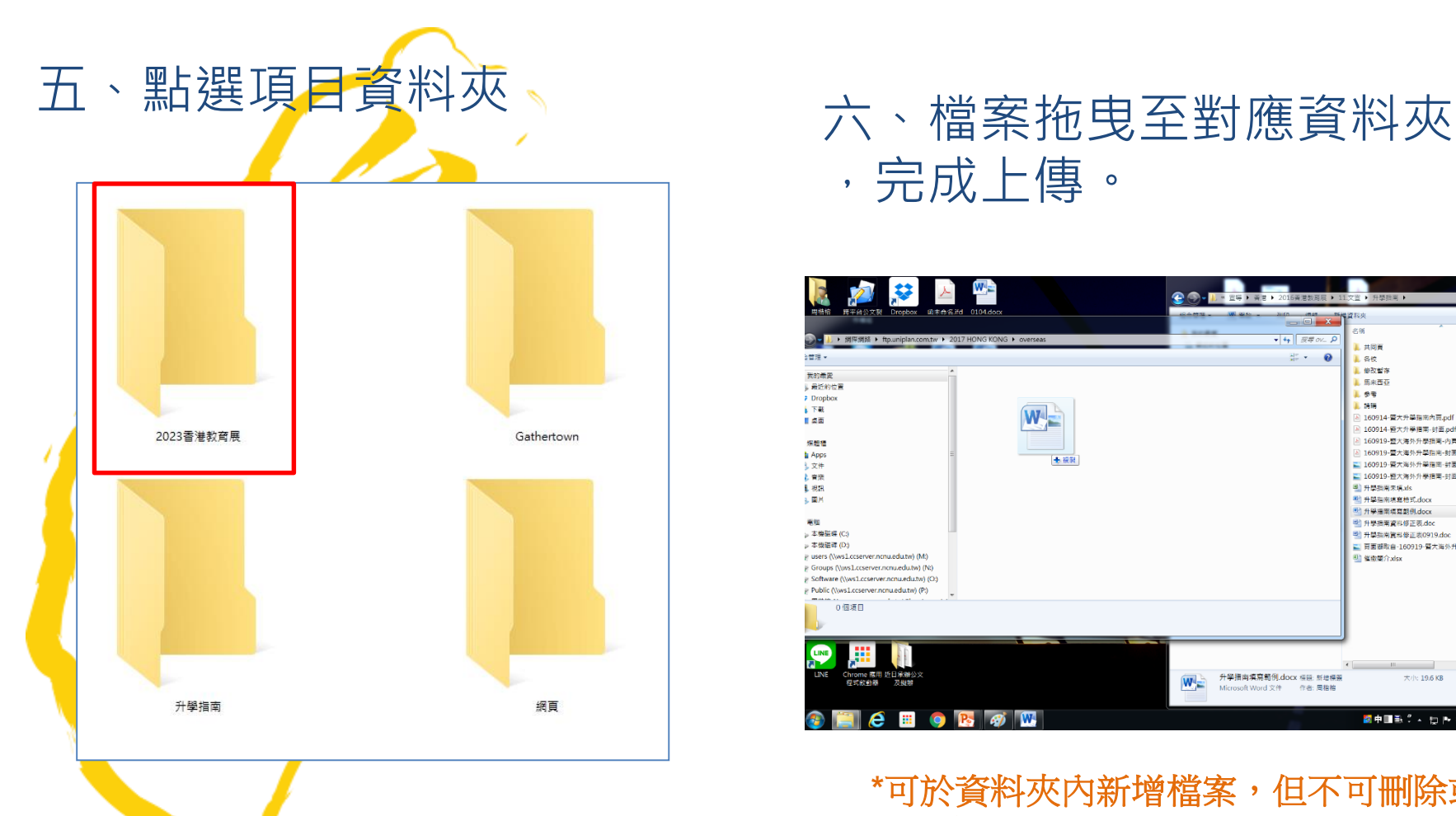

## ,完成上傳。

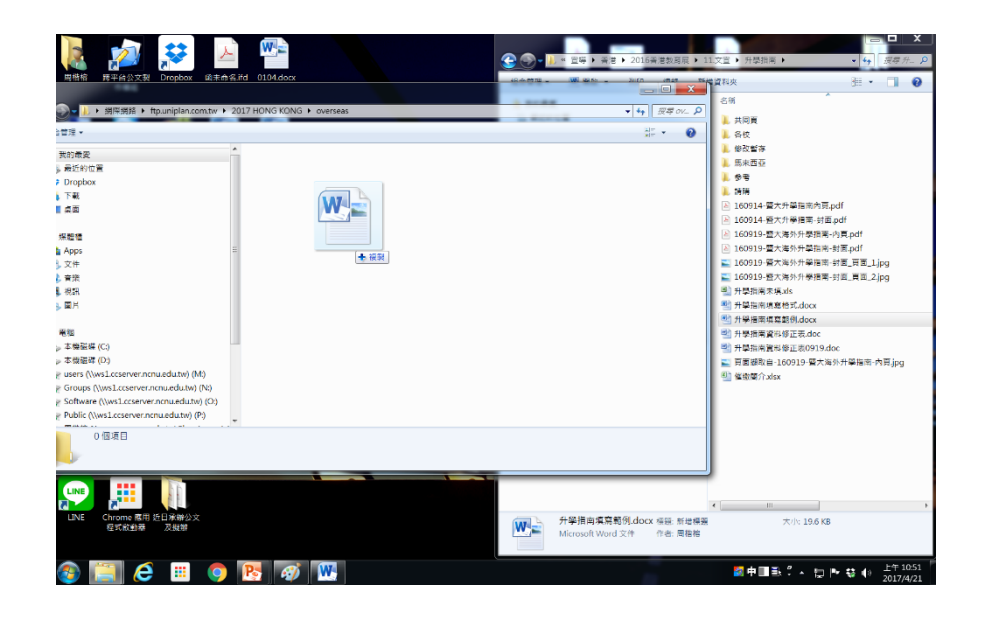

**\***可於資料夾內新增檔案,但不可刪除或修 改檔名;檔案可以日期區分或標註版本。